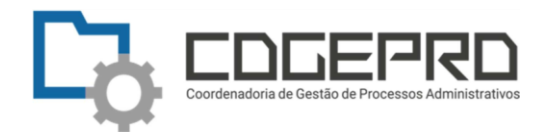

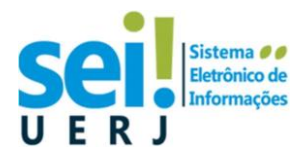

## Migração de processos físicos para o SEI RJ

Esta é uma orientação de como inserir no sistema SEI RJ, um processo físico (em papel). Trata-se de uma sugestão baseada em boas práticas de utilização do sistema.

## Passo 1: Digitalização dos documentos

Todos os documentos que compõe o processo físico, devem ser digitalizados, conforme a seguir:

- 1. Todos os documentos devem ser digitalizados em modo pesquisável (OCR) com resolução de 300 dpi (recomendável) ou 200 dpi (processamento mais rápido no SEI).
- 2. Atente para o tamanho de cada documento pdf gerado, para que seja no máximo de 20 MB.
- 3. Digitalize a capa do processo separadamente e identifique o arquivo como "Capa.pdf".
- 4. Digitalize os documentos do processo (solicitação, proposta, nota de empenho, etc), separadamente, para facilitar sua identificação na árvore do processo SEI.
- 5. Caso o processo contenha muitos volumes e a digitalização dos documentos, individualizada, seja muito trabalhosa, digitalize em blocos de aproximadamente 20 folhas identificando o nome do documento como "Vol x - Folha n até Folha m.pdf".

## Passo 2: Criação do processo no SEI com numeração informada

1. No menu principal, clique em Iniciar Processo;

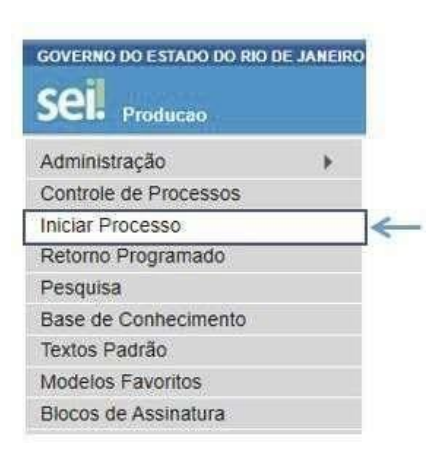

2. Após escolher o tipo do processo adequado, a tela a seguir será exibida. Marque a opção "Informado", digite o número do processo como está no processo físico e a data de autuação na abertura do mesmo. Lembrando que, o número informado e a data de autuação devem ser os mesmos do processo físico.

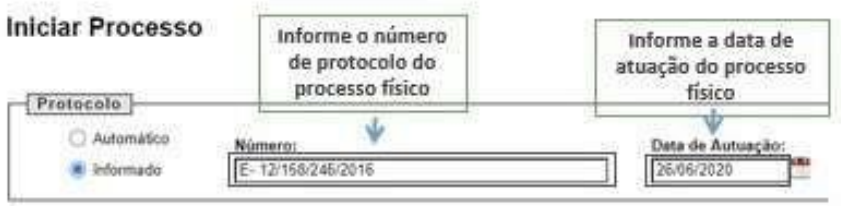

## ATENÇÃO !!

Não deixe espaços entre os caracteres. Caso não apareça a opção de "Protocolo Informado", não prossiga! Solicite ao Ponto Focal do seu setor que sua unidade seja protocoladora.

3. Preencha as demais informações da tela Iniciar Processo

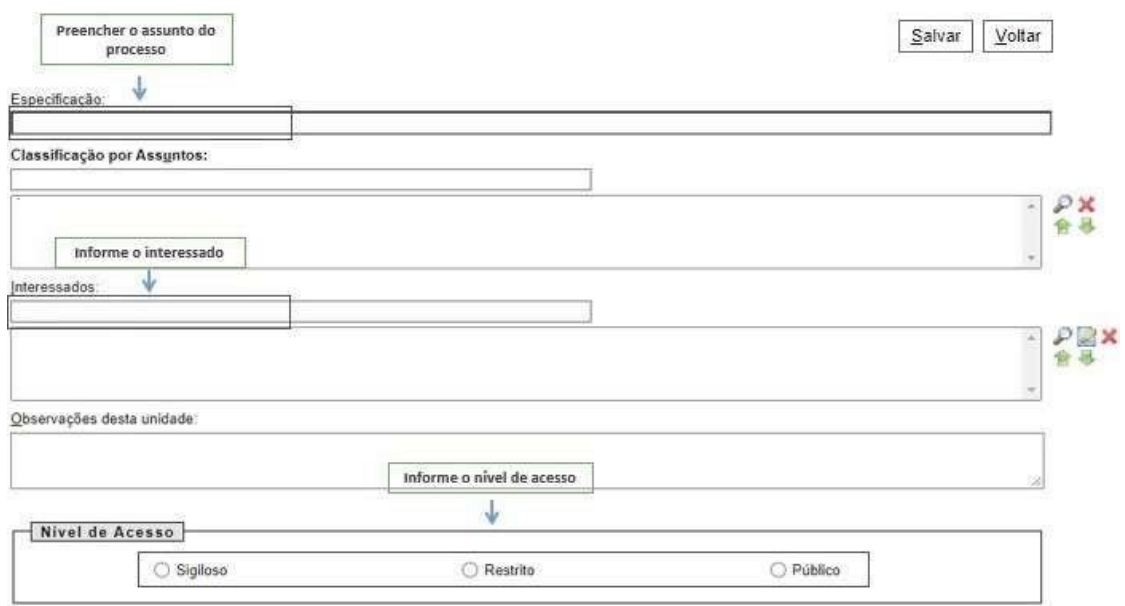

OBS: O campo "Interessados" deve ser preenchido com o(s) usuário(s) interessados no processo, por exemplo um servidor, uma empresa, uma unidade da UERJ ou do Estado do Rio de Janeiro, já previamente cadastrados. Este campo não é de preenchimento obrigatório.

4- Clique em Salvar.

Passo 3: Inclusão dos documentos no processo

1. Na tela do processo, clique na opção Incluir Documento;

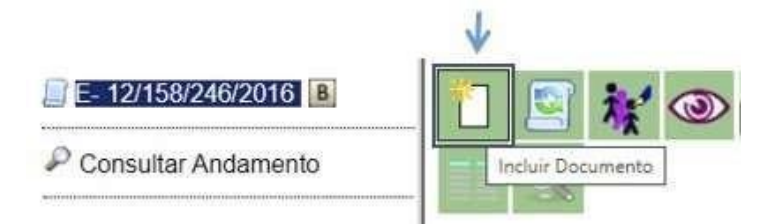

2. Na tela Gerar Documento, escolha o tipo de documento Externo;

#### **Gerar Documento**

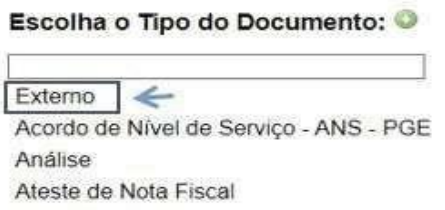

# ATENÇÃO!! Um documento Externo é aquele que não foi gerado no SEI, portanto não pode ser assinado no SEI (digitalmente). Entretanto, ele pode ser Autenticado.

3. Preencha as informações da tela Registrar Documento Externo

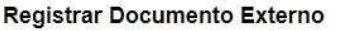

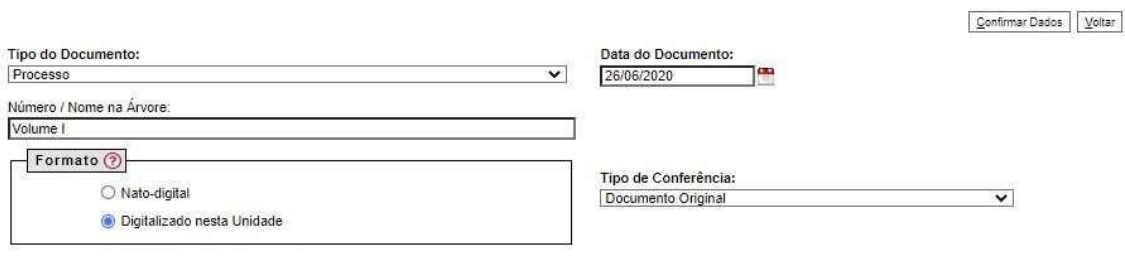

No campo Tipo de documento selecione "Processo".

No campo Data do Documento, informar a data do documento físico (ou da autuação) e não a data atual.

No campo Número/Nome na Árvore coloque o nome do arquivo pdf.

No campo Formato, escolha "Digitalizado na Unidade" e o tipo de conferência. Isto permite a autenticação do documento externo inserido.

4. Ainda na mesma tela, anexe o arquivo digitalizado; Anexar Arquivo:

Escolher arquivo Nenhum arquivo selecionado

Para finalizar, clique em Confirmar Dados.

Pronto! O primeiro documento foi inserido no processo!

Agora, para inserir os demais documentos (arquivos pdf), repita para cada documento, o Passo 3: Incluir Documento no Processo.

Passo 4: Autenticação dos documentos pdf

Deve-se sempre autenticar um documento que foi digitalizado, pois isto garante que ele "confere com o original".

- 1. Para autenticar o documento pdf, clique no documento e no botão Autenticar.
- 2. Digite a sua senha do SEI e tecle enter. Assim, irá aparecer o selinho de "autenticado" ao lado do nome do documento na árvore do processo.
- 3. Repita a operação para todos os documentos pdf.

## Passo 5: Inclusão do Termo de Encerramento de Trâmite Físico

1. Na tela do processo, clique na opção Incluir Documento;

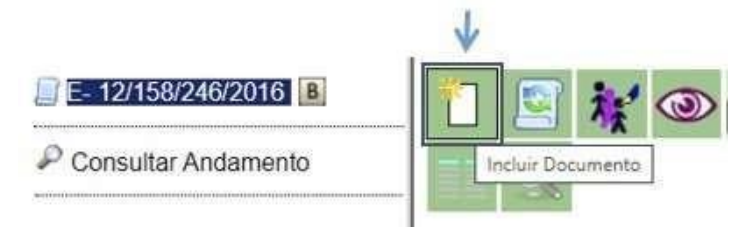

- 2. Na tela Gerar Documento, escolha o tipo de documento "Termo de Encerramento de Trâmite Físico".
- 3. Preencha os dados no corpo do documento e assine digitalmente.
- 4. Imprima uma via deste termo em papel e coloque ao final do processo físico.

## Passo 6: Arquivamento do Processo Físico

1. Faça um despacho no processo físico solicitando arquivamento. O despacho deve ser endereçado conforme abaixo:

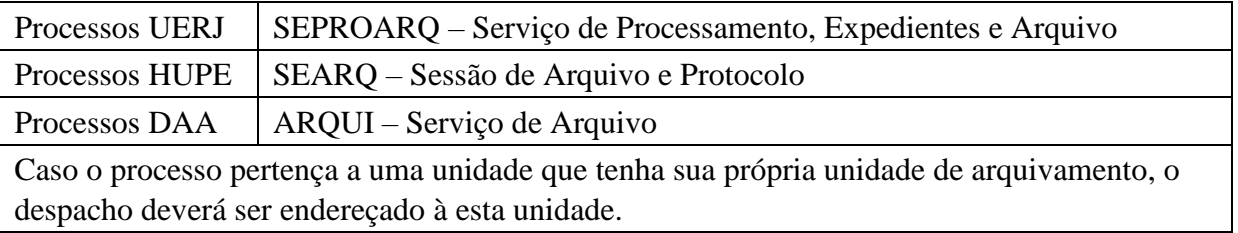

2. Envie o processo físico para a unidade de arquivamento correspondente, junto com a guia do SAP – Sistema de Protocolo da UERJ.